# Simple Operation Guide for HFNMRC Users

by Dr. Chi-Fon Chang for small molecules (2022.03.10 updated)

## **PART I: Preparation (Software & Hardware)**

### Step 1: Starting topspin

- 1. Login into computer
- 2. Double click on "topspin" icon (Fig.1)

  (Topspin window will pop out )

### Step 2: Temperature control

- 1. Type "edte" <enter>
- 2. The temperature control sub-window will pop out, set up your target temperature (Fig. 2)

### Step 3: Loading sample (no autosampler)

- 1. Put NMR tube into <u>Spinner</u> and adjust sample position using <u>Sample Position Gauge</u> (Fig. 3)
- 2. Click "Lift" button on [BSMS] (Fig.4), you should hear the air flow
- 3. Load your sample (make sure sample can "float" on the top of magnet before releasing the sample)
- 4. Click "Lift" button on [BSMS] again, the sample should go down to the probe

## Step 3': Loading sample (with autosampler)

- 1. Put NMR tube into <u>Spinner</u> and adjust sample position using <u>Sample Position Gauge</u> (Fig. 3)
- Load your sample(s) to autosampler, and note your sample position(s)
- 3. Type "sx #" (# is your sample position number) to load sample into NMR probe

#### Note:

- Depends on hardware, it could be topspin2.x, topspin3.x or Topspin4.x
- Check temperature before loading sample is highly recommended.
- For regular 5mm NMR tube, fill in 450-500ul sample solution is recommended.

- For NEO 600 SampleCase, tube above spinner must less than 9.5cm
- In case autosampler couldn't load sample correctly, try to switch to other position. If error show up, ask facility members to help.

### Step 4: Lock & Wobble (with ATM\*)

- 1. Start a new data set :
  - type "edc" <enter>, or "new" <enter> (Fig.5)
- Select Standard Experiment (ex: 1GRC\_1D\_1H);
   Or, Type "rpar 1GRC\_1D\_1H\*"
- 3. Type "getprosol" <enter> to read in standard pulses
- 4. Type "lock" <enter> to choose your D-solvent
- 5. Type "atma" <enter> to auto adjust 1H frequency or "atmm" <enter> to manually tune/match
- \* ATM is the auto Tune and Match accessory installed on probe. For those probes without ATM accessory (ex: Dual probe on AV400 & TXI/QXI on AV600\_CHEM), if needed, type "wobb" to do wobble manually.

### Step 5: Shimming

- (optional) Type "rsh" (not necessary, but you can select previously saved shim file for specific probe/solvent)
- 2. Type "topshim" <enter>
   or "topshim tunea" <enter> ( recommended)
   or "topshim convcomp" <enter> ( for NEO 600 only)
- 3. Manually adjust shim if necessary

#### Note:

- Use 1H experiment to optimize hardware setting
- Why we should getprosol?
- What is lock doing?
- When and why should we do wobble(atma)?

- What is shimming?
- More options are available if typing "topshim gui"

By now, Lock & Shim has been optimized. Unless you change temperature or sample, it's not necessary to lock/shim again during later experiment set up and data collection!

However, wobble (atma) might be needed depends on the experiments you set up.

### **PART II: Experiment Set up & Data Collection**

### Steps for Setting up 1D Experiment:

- 1. Type "edc" or "new" <enter> to set up new EXPNO
- 2. Select Standard Experiment (1GRC\*);
  Or, Type "rpar 1GRC\* " <enter>
- 3. Type "getprosol" <enter> to read in calibrated pulses information from standard samples
- 4. Type "atma" <enter> or "atmm" <enter> to optimized nuclei frequencies (if no ATM probe, check it manually by typing "wobb")
- 5. (optional) For 1H experiment, type "pulsecal" <enter> to optimized 90 degree pulse for your own sample (recommend for sample in H2O/D2O, or 2D experiments)
- 6. Type "ns" <enter> to fill in scan number you like
- 7. (optional)Type "eda" or "ased" <enter> to fill in other parameters if needed (ex: O1, SW, TD,....)
- 8. Type "rga" <enter> to auto adjust receiver gain
- 9. Type "zg " <enter> to collect 1D FID
- 10. Type " efp" <enter> to do Fourier Transform
- 11. Type "apk" <enter> to auto-phasing the spectrum
- 12. Type "abs n" <enter> to adjust baseline

(Spectrum is ready for further processing/analysis: calibration, peak picking, integration ....)

#### Note:

- Select most commonly used expts from our standard parameter sets
- May skip if already done for required nuclei
- Write down the corresponding power level (dB/dBW) and pulselength (us) for later usages
- ased only display parameter needed for specific experiment

 Can be combined as "efp, apk, abs n"

#### • Extra notes:

- If using optimized pulses from "pulsecal" for other experiments (Fig.6) Type "getprosol  $\triangle$  1H $\triangle$ <pulse in us > $\triangle$ <power level in dB or dBW>" (ex: getprosol $\triangle$ 1H $\triangle$ 10.2 $\triangle$ -3.5) instead of "getprosol"

### Steps for Setting up 2D Experiment:

- 1. Type "edc" or "new" <enter> to set up new EXPNO
- 2. Select Standard Experiment (1GRC\*);
  Or, Type "rpar 1GRC\* " <enter>
- 3. Type "getprosol" <enter> to read in calibrated pulses information from standard samples
- 4. Type "atma" <enter> or "atmm" <enter> to optimized nuclei frequencies (if no ATM probe, check it manually by typing "wobb")
- 5. (recommended) Use 1H pulse calibrated by pulsecal "getprosol  $\triangle$  1H $\triangle$ <pulse us > $\triangle$
- 6. Type "ns" <enter> to fill in scan number you like
- 7. (recommended) Type "eda" or "ased" <enter> to double confirm all parameters
- 8. Type "rga" <enter> to auto adjust receiver gain
- 9. Type "zg " <enter> to collect 2D spectrum
- 10. After the first series data is done,Type " rser 1" <enter> to call out the 1st FID
- 11. Do "efp, apk, abs n" to check spectrum quality (if signal not strong enough, stop the data acquisition, increase scan number (step 6), and rga, zg again.)
- 12. Type "xfb" <enter> to Fourier Transform 2D

  (Spectrum is ready for further processing/analysis)

#### Note:

- Select most commonly used expts from our standard experiment sets
- Important but may skip if already done for required nuclei
- For other nuclei, you may use default values
- ased would be easier

## **PART III: Remove Sample and Logout**

- 1. Click "Lock" botton on [BSMS] to turn off lock (Fig.4)
- 2. With Autosampler: type "sx #" where # is an empty position
- 3. Without Autosampler:
  Click "Lift" botton on [BSMS] to turn on air and remove your sample
  Click "Lift" botton again to turn off air
- 4. Exit Topspin and Logout Computer

#### Notes on Useful Commands

- 1. > edte → edit temperature
- 2. → lockdisp → to open lock sub-window
- 3. > lock → to lock the field for selected D-solvent field
- 4.  $\rightarrow$  edc  $\rightarrow$  copy current data set to a new one
- 5.  $\rightarrow$  rpar  $\rightarrow$  to read in available parameter set and overwrite current data
- 6. > getprosol→ read in default pulses and parameters (standard samples)
- 7.  $\rightarrow$  atma  $\rightarrow$  auto tune and match nuclei frequency
- 8. → atmm → manually tune and match nuclei frequency
- 9. → pulsecal → auto determine 90 degree pulse for current sample
- 10. > ased → display acquisition parameters needed for specific experiment
- 11. → expt→ estimate experiment time
- 12.  $\rightarrow$  rga  $\rightarrow$  auto estimate receiver gain
- 13.  $\rightarrow$  gs  $\rightarrow$  start acquisition but no data saving (useful for optimization)
- 14.  $\rightarrow$  zg  $\rightarrow$  zero memory and start data collection (overwrite existing data)
- 15. >  $tr \rightarrow transfer collected FID after current scan (save existing FID)$
- 16. >  $tr \# \rightarrow transfer collected FID after \# scan$
- 17.  $\rightarrow$  go  $\rightarrow$  start data collection, add on NS to existing data
- 18.  $\rightarrow$  stop  $\rightarrow$  stop data acquisition immediately
- 19.  $\rightarrow$  halt  $\rightarrow$  similar to stop but after the current status
- 20.  $\rightarrow$  qu \*\*  $\rightarrow$  submit commands (\*\*) to spooler
- 21. > qumulti → submit multiple commands to multiple experiments
- 22. >  $sx \# \rightarrow to switch sample position (#) on autosampler$
- 23.  $\rightarrow$  efp  $\rightarrow$  em (window function), ft (Fourier transform), pk (pick phase)
- 24.  $\rightarrow$  apk  $\rightarrow$  to auto pick phase
- 25.  $\rightarrow$  abs  $n \rightarrow$  to auto baseline correction without integration
- 26. > rser #  $\rightarrow$  read series file # (ie. available FIDs )
- 27.  $\rightarrow$  xfb  $\rightarrow$  to do Fourier transform on both dimensions
- 28.  $\rightarrow$  to display acquisition parameters
- 29. > ii → to initialize hardware connection
- 30.  $\rightarrow$  ii restart  $\rightarrow$  to initialize hardware connection

## Fig 1. Topspin Icon

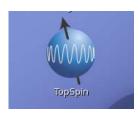

Fig 2. Temperature control window

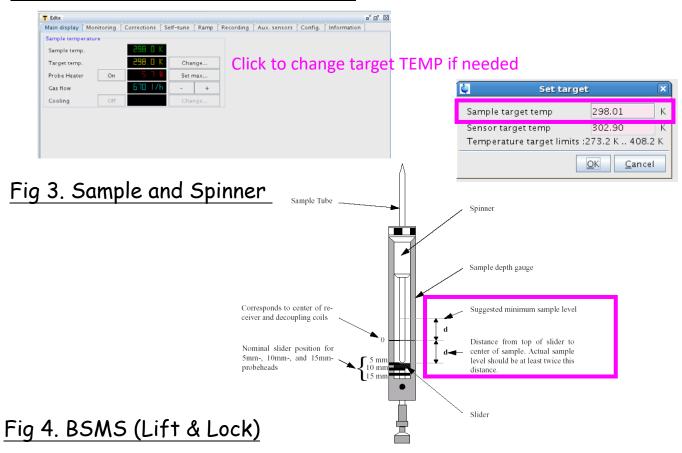

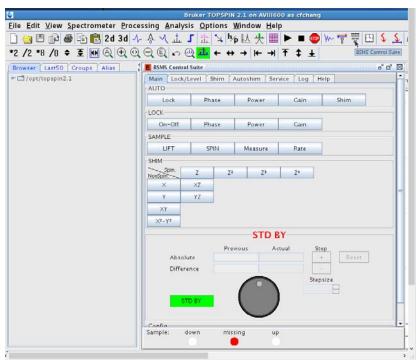

Fig 5. edc window

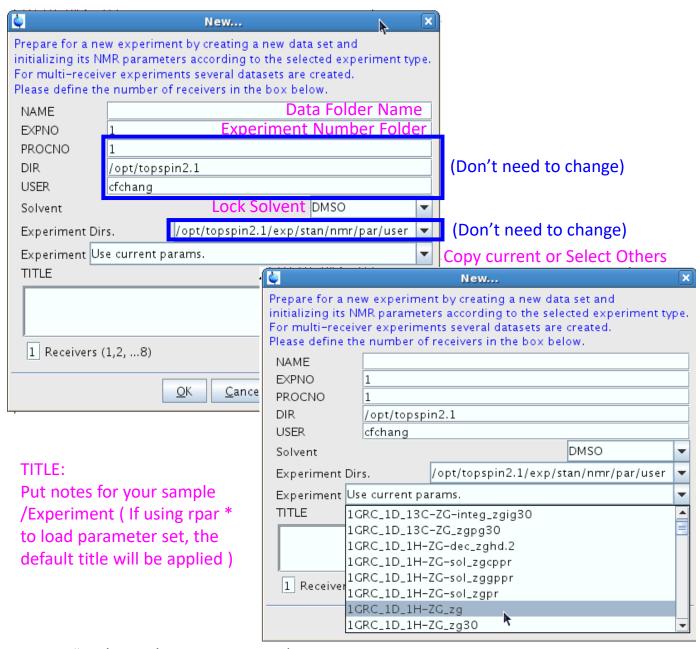

Fig 6. "pulsecal" output window

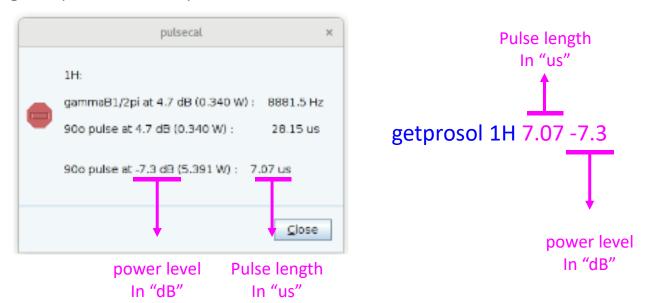

# Useful Parameter Sets for small molecules in HFNMRC

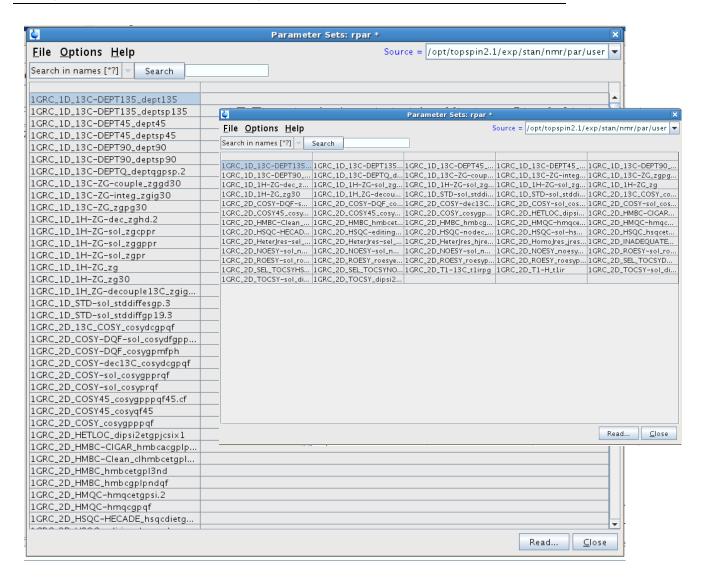

### FTP ftp.nmr.sinica.edu.tw

/opt/topspin/(GroupAccount)/data/(your personal folder)

### Mnova Campus License

https://www.nmr.sinica.edu.tw/Mnova/

### Sinica Reservation System

https://reservation.iis.sinica.edu.tw/servlet/SignInHandler